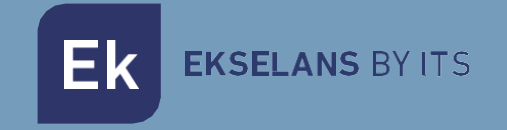

# USER MANUAL

## KIT IPC AC 250025 EKOAX Plug&Play Installation Kit

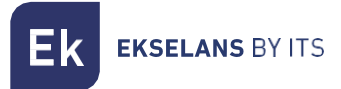

## TABLE OF CONTENTS

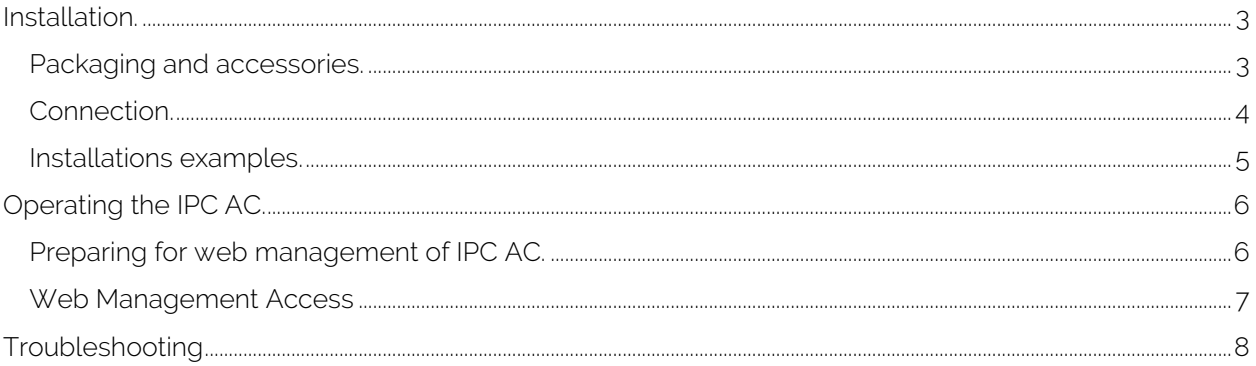

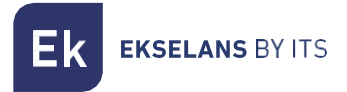

### <span id="page-2-0"></span>**Installation.**

The kit is configured for proper operation from the moment it is installed. By default, our IPC AC will generate an open Wi-Fi. For more information you can review the IPC AC manual at: IPC AC - Ekselans by **ITS** 

<span id="page-2-1"></span>Packaging and accessories.

Included in the kit packaging are the following components:

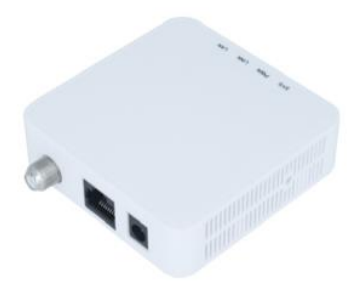

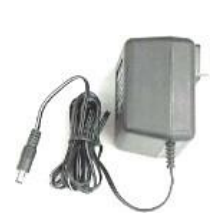

IPC BMH Fuente de alimentación X2 IPC AC

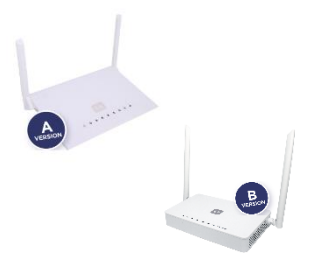

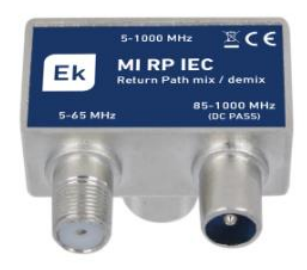

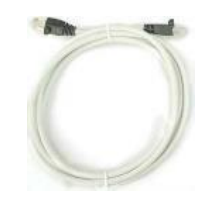

MI RP IEC X2 Ethernet cable

### <span id="page-3-0"></span>Connection.

To ensure proper functioning of the Kit, it must be connected as follows:

- 1. The IPC BMH master unit should be connected to the main router using an Ethernet cable. The RF output must be connected to a power outlet using the MI RP IEC connector. The equipment is powered through its own power supply.
- 2. The IPC AC slave equipment will be connected at the point where network access is required. The RF input labeled "CABLE" should be connected to the socket via the IM RP IEC connector. Additionally, there is another RF jack labeled "TV" that can be directly connected to an RF receiver if needed. Use an Ethernet network cable to connect to any of the ETH ports. Power the device using its power supply and press the On/Off button.

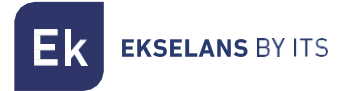

#### <span id="page-4-0"></span>Installations examples.

#### Apartment installation.

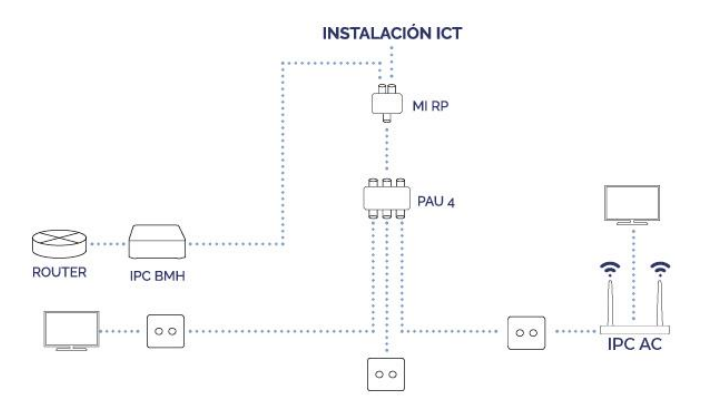

Single family home installation.

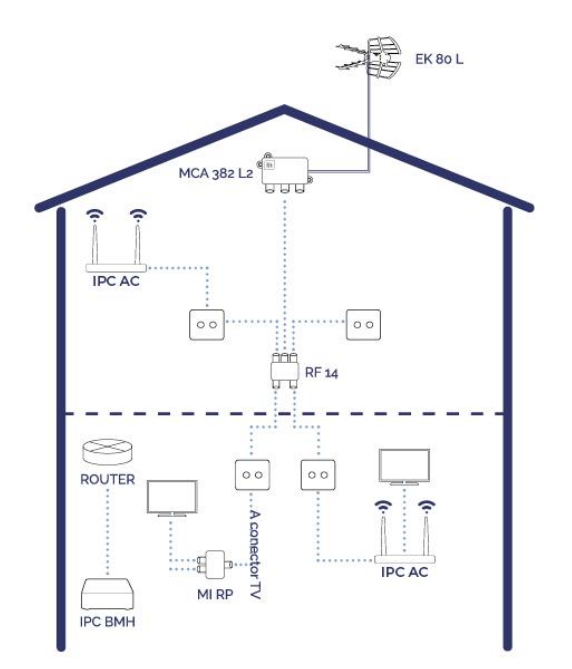

## <span id="page-5-0"></span>**Operating the IPC AC.**

#### Access to the IPC AC slave device.

This chapter explains how to access and configure the IPC 24 and IPC AC slave after completing the wiring set up procedure as explained in the previous chapter.

#### <span id="page-5-1"></span>Preparing for web management of IPC AC.

Prior to accessing the IPC it is important to verify that the connection between the equipment and PC is correct. It is recommended to follow the steps below

1. Configuration of the IP address of the PC to  $192.168.5$ .  $\chi$  ( $2 \sim 254$ ), subnet mask 255.255.255.0. To make it easier to set up in EK, we have the Ek NET Adapter application, with which we can easily configure the network adapter. It can be downloaded free of charge from [https://ek.plus/software/,](https://ek.plus/software/) in the "EK NET ADAPTER" section.

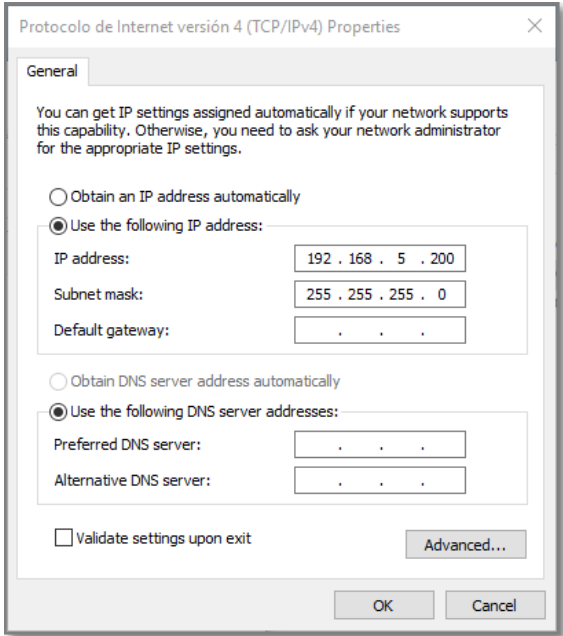

2. Perform a "ping" to the IPC's IP address (by default 192.168.5.1). If the PC receives a correct response to the ping command, this will mean that the connection between the PC and the IPC is correct.

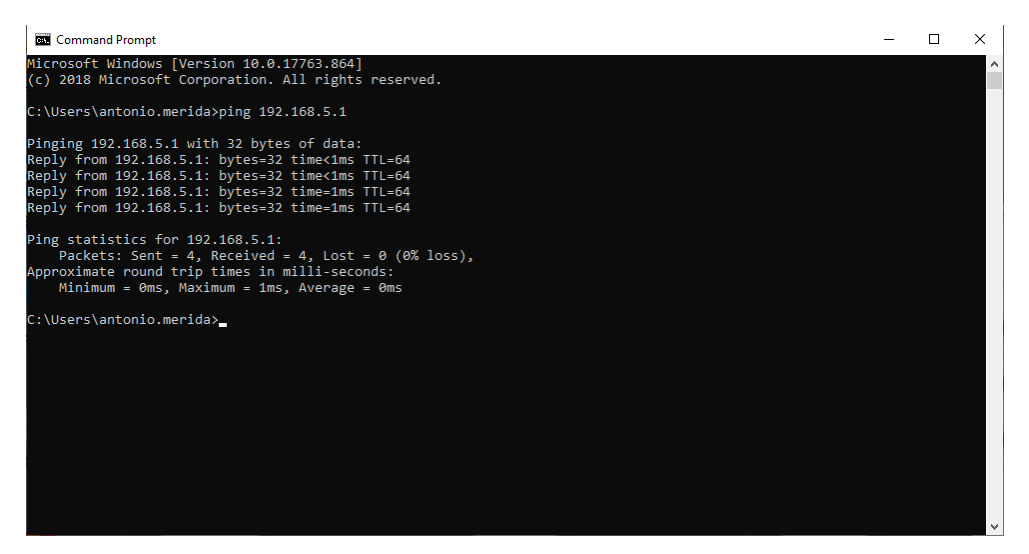

#### <span id="page-6-0"></span>Web Management Access

1. Open an internet browser and enter the following IP address: [http://192.168.5.1.](http://192.168.5.1/) By clicking "Enter" will appear the login screen for the IPC 24/IPC AC.

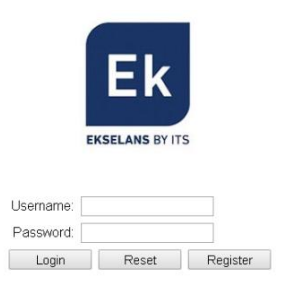

- 2. The credentials to access as an administrator are: Username: ekselans Password: ek.plus.
- 3. Having done so, press Enter to access the device management.

Note: it is possible to change the password from the web management interface.

## <span id="page-7-0"></span>**Troubleshooting**

- There is no connection in the slave device: Check if there are problems in the client installation. In order to verify that the devices work correctly, connect the devices to each other by means of a coaxial cable to verify this.
- There is a connection but the IPTV does not work: Phone the SAT call-centre so as to perform equipment verifications.